#### Polls & Surveys Manual

#### Polls & Surveys Menu

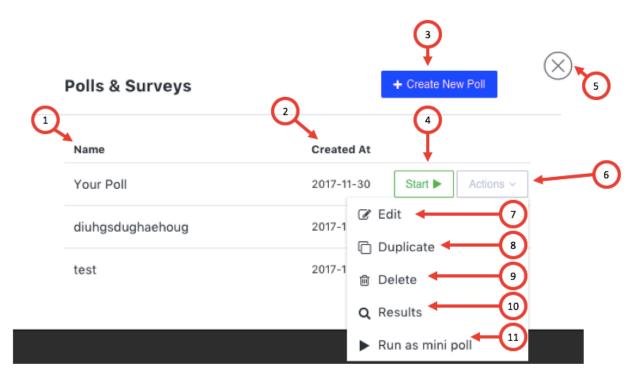

- 1. Name here you will find a list of the polls which you created earlier
- 2. Created At here you will find a date when you created certain poll/survey
- Create New Poll when clicking on this button you will start creating new poll (see Create New Poll)
- 4. Start when clicking this button, you will start the poll for the participants in your room
- 5. Close clicking this button will close the Polls& Surveys menu
- 6. Actions clicking this button will open a dropdown menu
- 7. Edit you can edit poll/survey
- 8. Duplicate you can duplicate poll/survey
- 9. Delete you can delete the poll/survey you don't need anymore
- 10. Results here you will find the votes of the participants
- 11. Run a mini poll this will open a poll in the window below the chat (see Mini Poll window)

### **Create New Poll**

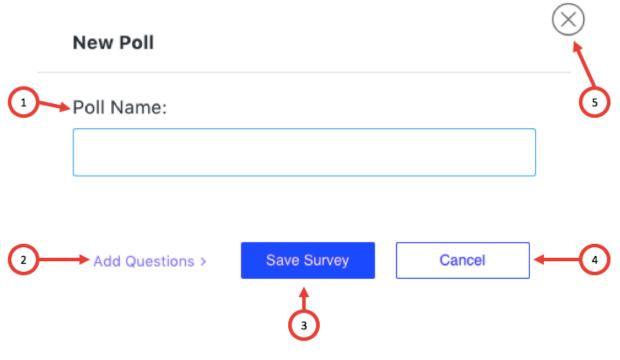

- 1. Poll Name here you add name of your poll/survey
- 2. Add Questions here you are adding questions to poll/survey (see Add Questions Menu)
- 3. Save Survey this button directs you to add Questions Menu
- 4. Cancel If you don't want to create poll click this button
- 5. Close If you don't want to create poll click this button

### Add Questions Menu

|    | New Poll test 2                              | 8                       | 9 10       | -11 |
|----|----------------------------------------------|-------------------------|------------|-----|
|    | 1. Question:                                 |                         | Ţ.         |     |
| 2~ | Question Text Answer Type: single multi open | <sup>®</sup>            | <b>≜</b> © |     |
|    | Answer Type: single multi open               | <ul> <li>§ ₫</li> </ul> | ŧ          |     |
| Ŭ  | Answer Text                                  | <i>%</i> ∳ ⊕            | 8          |     |
| 4- | Add Answer                                   |                         |            |     |
| 5- | < Poll details Remove question               | Another question        | >          |     |
|    | 5 Save Survey                                | Cancel                  |            |     |
|    | 7                                            |                         |            |     |

- 1. Question you add your question here
- Answer type you can choose from three kinds of answers. "Single" means that the attendee can choose only one answer. "Multi" - means that attendee can choose few answers to one question. "Open" - means that the attendee needs to give his/her answer.
- 3. Answer Text you add possible answers to your questions here
- 4. Add answer if you need more than two answers please click this button to add another answer
- 5. Poll Details give you the poll info. Remove question delete the question you don't need. Another question adds another question to your poll/survey
- 6. Save Survey
- 7. Cancel if you don't want to create poll click on this button
- 8. Add file question you can also add file answer
- 9. Audio file question you can also add audio file answer

- 10. Emoticons you can use emoticons in your questions and answers
- 11. Close

## Mini Poll window

| Chat   | <b>\$</b>    |                                                                                                    | Ħ         | ٠  | : | ~ |
|--------|--------------|----------------------------------------------------------------------------------------------------|-----------|----|---|---|
|        |              |                                                                                                    |           |    |   |   |
|        |              |                                                                                                    |           |    |   |   |
| Send   | a messade    |                                                                                                    | Q         |    | J |   |
| 🔺 test |              | View as                                                                                                    | Participa | nt | : | ~ |
| 0      | live while a | Poll in progress. Results will appear below<br>live while attendees vote. You may end this<br>poll by clicking "End Poll" button below. |           |    |   |   |
|        |              | End poll                                                                                                    |           |    |   |   |

1. Mini Poll window under the Chat window

# Poll window – participant view

| $\sim$ | 1/1             | test 1        | t≣ View as Manager |
|--------|-----------------|---------------|--------------------|
|        | your question   |               | 4                  |
| (2)<   | 🔰 🔍 your answer |               |                    |
| Ŭ      | your answer     |               |                    |
|        |                 |               |                    |
|        |                 |               |                    |
|        |                 |               |                    |
|        |                 |               |                    |
|        |                 |               |                    |
|        |                 | 3 Finish Poll |                    |

- 1. Question
- 2. Answers
- 3. Finish poll when you answered all the questions you click it
- 4. View as Manager when you are a Host or Presenter who started the poll you can also view it as its manager